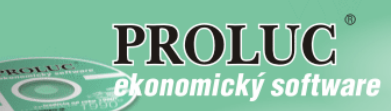

 $\hat{\boldsymbol{e}}$ konomický softwar $\boldsymbol{e}$  modulárny ekonomický systém pre malé a stredné firmy

# **P R O S T R E D I E**

# **PROLGE – Nastavenia**

**Referenčná príručka** 

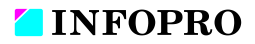

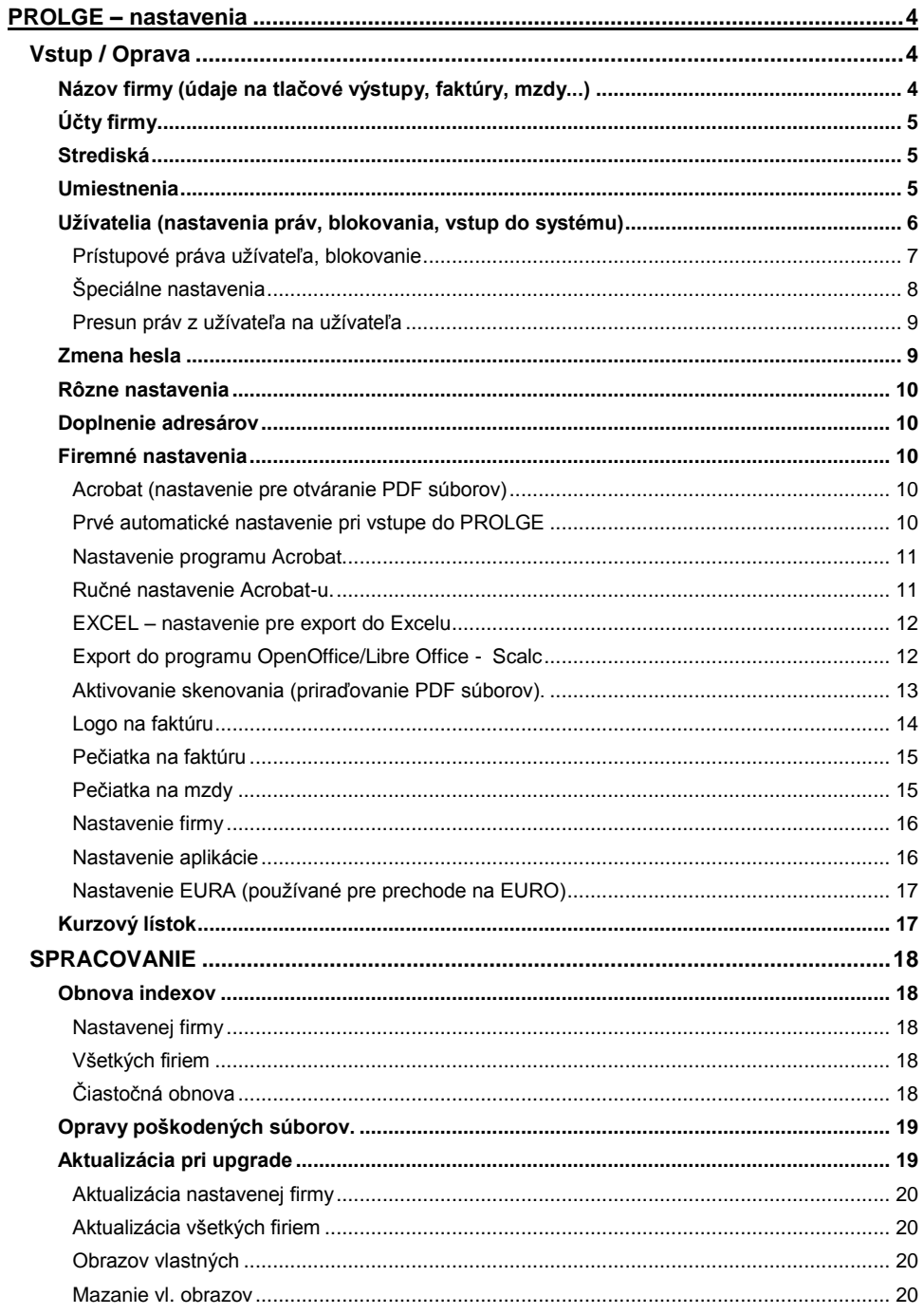

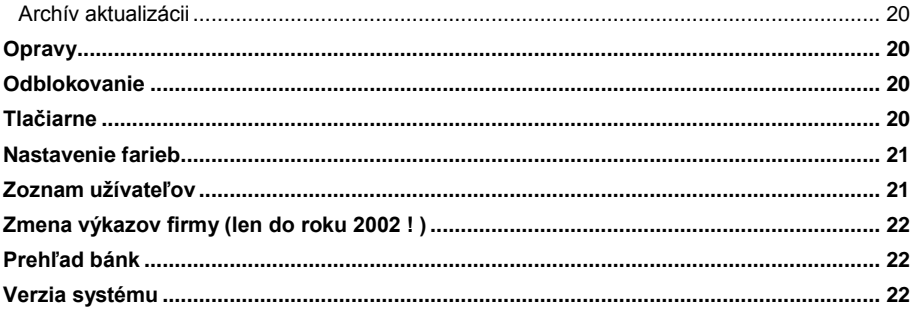

# <span id="page-3-0"></span>**PROLGE – nastavenia**

## <span id="page-3-1"></span>**Vstup / Oprava**

## <span id="page-3-2"></span>**Názov firmy (údaje na tlačové výstupy, faktúry, mzdy...)**

Uvedená časť slúži na zadávanie firemných údajov, ktoré sa dostávajú na tlačové zostavy ako napr. faktúry, dodacie listy, mzdové výstupy, prevodové príkazy a pod. Príklad vyplnených základných údajov (pre mzdový program sa vypĺňajú aj ďalšie podrobnejšie v príručke pre mzdy).

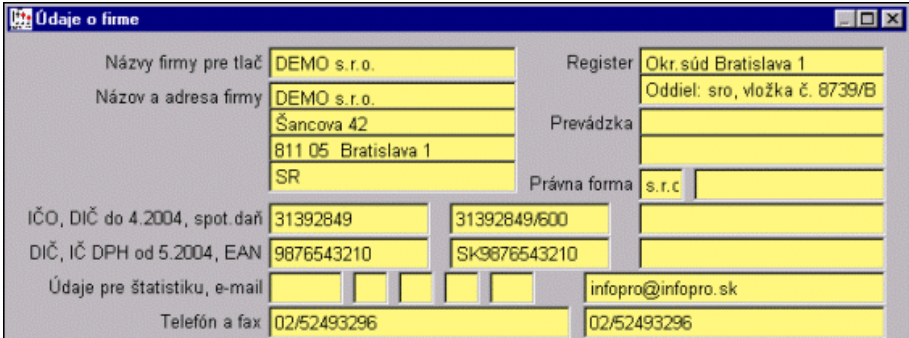

V spodnej časti je potrebné vyplniť ďalšie dodatočné – rozdelené firemné údaje, ktoré sa preberajú aj do originálnych výstupov výkazov, napríklad DPH, SÚVAHA a pod...

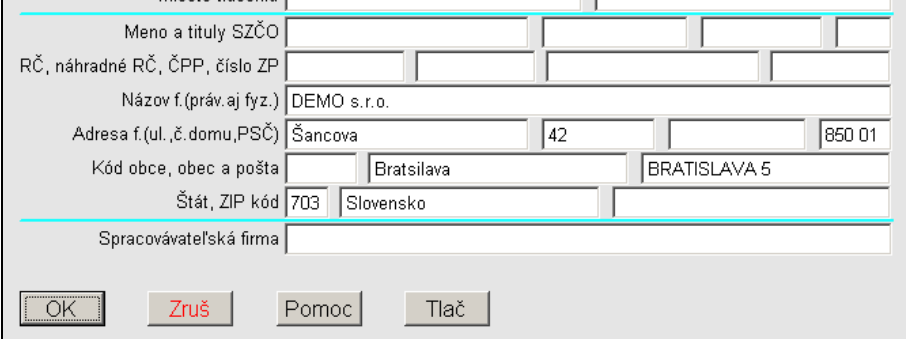

## <span id="page-4-0"></span>**Účty firmy**

Uvedená časť slúži na zadanie firemných účtov, ktoré sa potom prenášajú na tlačové zostavy ako napr. faktúry, prevodové príkazy, upomienky a pod.

Funkčné klávesy: **<A> pridávanie nových účtov**, <E> opravy údajov na účtoch.

#### Účet v tuzemskej mene (Eur) **údaj o mene sa ponecháva vždy prázdny.**

Symbol meny zadávame len pri účte vedenom v inem mene než tuzemskej

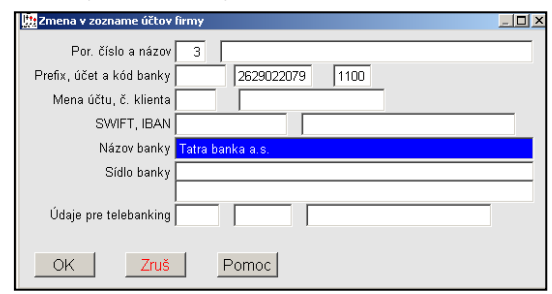

Príklad vyplnenia základných údajov na bankových účtov:

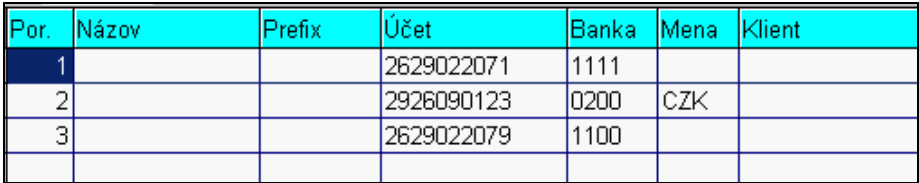

## <span id="page-4-1"></span>**Strediská**

Zadáva sa zoznam stredísk. Tento zoznam sa vyžíva v moduloch:

- WIN PROLIM pri evidencii investičného majetku
- WIN PROLMY pri evidencii karty pracovníka
- WIN PROLPO pri vystavovaní príjmových a výdavkových dokladov
- WIN PROLUC, WIN PROLJU účtovanie na strediská

Nové stredisko sa zadáva klávesom <A>.

## <span id="page-4-2"></span>**Umiestnenia**

Zadáva sa zoznam umiestnení. Tento zoznam sa vyžíva v moduloch:

- WIN PROLIM pri evidencii investičného majetku
- WIN PROLMY pri evidencii karty pracovníka

Nové sa zadáva klávesom <A>.

## <span id="page-5-0"></span>**Užívatelia (nastavenia práv, blokovania, vstup do systému)**

Táto časť je určená užívateľom:

- ktorí si chcú systém zabezpečiť proti nežiadúcemu vstupu do programu inou osobou
- pre nastavenie práv užívateľov prihlasujúcich sa do systému PROLUC, blokovania, čo môže a čo nemôže robiť.

Štandardne je v programe nastavený užívateľ pod kódom **proluc** s prázdnym heslom, ktorý má všetky práva a všetky možnosti.

Nového užívateľa s novým prístupovým kódom do programu zadáte cez kláves A. Oprava sa vykonáva cez kláves E toho riadku, kde sa nachádza kurzor.

Do kolóniek postupne zapisujete:

- **« Meno »** meno užívateľa, ktorý sa daným kódom bude prihlasovať **(pri mzdách sa údaj prenáša do tlačových zostáv, ako meno zhotoviteľa**  tlačového, resp. elektronického výstupu).
- **« Kód »** kód pod ktorým sa prihlasujete do programu. Toto je potrebné si zapamätať, inak nás

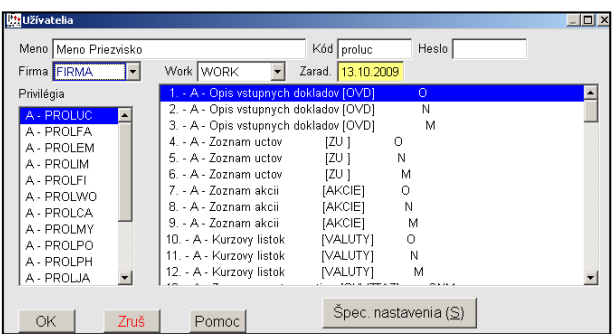

program nepustí do práce s programom. Kód musí byť jedinečný, t.j. každý ho musí mať iný

- **« Heslo »** heslo zadávate, ak nepostačuje kód. Pri písaní hesla pri vstupe do programu je toto neviditeľné. Aj heslo, ak je zadané, si treba zapamätať, ale nemusí byť vôbec zadané, res. Nemusí byť, na rozdiel od kódu, jedinečné.
- **« Firma »** zadávame/meníme len pri multiverzii (modul WIN PROLFI) definujeme, do ktorej firmy má mať užívateľ priamy vstup po zadaní kódu a hesla.
- **« Work »** pracovná oblasť, ktorú meníme len pri sieťovej verzii. Užívateľovi priradíme work/prac. oblasť (musí byť už vytvorená v module WIN PROLWO), ktorú bude po prihlásení do systému používať. PROLUC nemôže pracovať korektne, ak odrazu budú dvaja užívatelia pracovať v jednej firme v tej istej pracovnej oblasti (worku).
- **« PRIVILÉGIÁ »** pole PRIVILÉGIÁ pre jednotlivé moduly je popísané v nasledujúcej časti.

### <span id="page-6-0"></span>**Prístupové práva užívateľa, blokovanie**

V niektorých prípadoch je potrebné aby viacerí užívatelia mali rôzne práva pri práci s programom. Napr. aby skladník pracoval iba so skladom, fakturantka s faktúrami a pod. Zabezpečené je to tak, že každý má vlastný kód prípadne i heslo, ktorému prisudzujeme určité práva. Toto nastavenie sa vykonáva v časti PRIVILÉGIÁ.

**« PRIVILÉGIÁ »** - v tejto časti môžeme zakazovať prístup do jednotlivých modulov. (Údaj A/N meníme Enterom alebo dvojklikom - double click.)

Napr.: N-PROLMY. Takto sa po prihlásení do programu užívateľovi vôbec neobjaví modul WIN PROLMY, čím $\mathcal{N}$ ňom nemôže pracovať.

Ak chceme ponechať prístup do modulu ale zablokovať len niektoré operácie, napr. opravy, mazanie, toto nastavujeme pre zvolený modul v druhom okne.

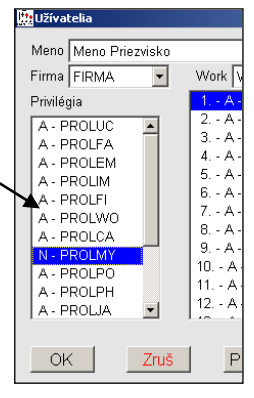

Skratky znamenajú:

- **[ O ] oprava** (opravy dokladov,účtovných, faktúr, príjemok atď,cez kláves E)
- **[ N ] nový doklad** (zadanie nového dokladu cez kláves A, R .)
- **[ M ] mazanie dokladu** (mazanie dokladov, kariet tovaru, kariet zamestnancov, kariet majetku)

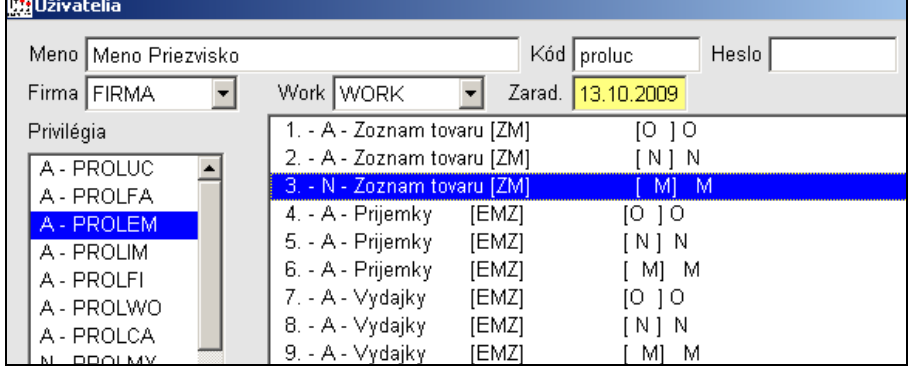

 **[Q] odblokovanie dokladu** (odblokovanie predtým zablokovaného, zaúčtovaného dokladu cez kláves Q)

Po ich označení na N (údaj A/N meníme Enterom alebo dvojklikom - double click), daný užívateľ má daný užívateľ príslušnú činnosť vo zvolenom module zakázanú.

Pre jednotlivé moduly je k dispozícii viac nastavení, niektoré sú špecifické, preto nastavujte len jednoznačné práva**, iné nenastavujte bez konzultácie s výrobcom !**

Obrázok: Príklad nastavenia: skladník má prístupný modul WIN PROLEM, ale nemôže mazať karty, príjemky, výdajky ....

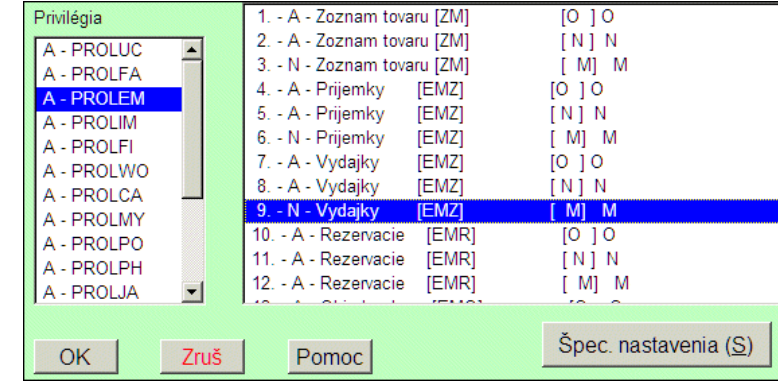

#### <span id="page-7-0"></span>**Špeciálne nastavenia**

Po voľbe tohto tlačidla **ŠPEC.NASTAVENIA**, pri zadávaní údajov o užívateľovi sa zobrazí ďalšia voľba, kde môžeme navoliť niektoré špeciálne nastavenia privilégií (ktoré možno ešte ručne zmeniť):

**Všetko áno** – nastaví všetky privilégia pre všetky moduly na "A" a zároveň umožní aj prístup ku všetkým modulom

**Všetko nie** – nastaví všetky privilégia pre všetky moduly na "N" a zároveň zakáže prístup ku všetkým modulom

**Modul áno** – nastaví všetky privilégia na "A" pre modul zvolený v ľavom poli privilégií

**Modul nie** – nastaví všetky privilégia na "N" pre modul zvolený v ľavom poli privilégií

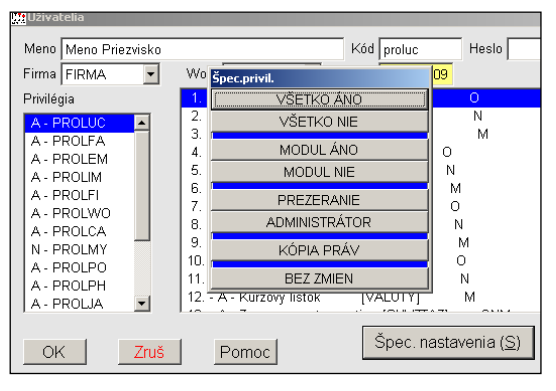

**Prezeranie** – sprístupní všetky moduly, ale v nich nastaví všetky privilégia na "N" (t.j. v moduloch užívateľ nebude môcť spraviť žiadnu zmenu, ale všetko môže pozerať), okrem možnosti meniť firmu pre PROLFI – toto privilégium nastaví na "A".

**Administrátor** – zakáže prístup ku všetkým modulom okrem WIN PROLGE, WIN PROLFI, WIN PROLWO a WIN PROLAR – pre ne nastaví všetky privilégia na "A", pre ostatné moduly nastaví všetko na "N".

**Bez zmien** – opustíme špeciálne nastavenia bez vykonania zmeny.

## <span id="page-8-0"></span>**Presun práv z užívateľa na užívateľa**

Funkcia je určená na "skopírovanie" nastavých práv z jedného užívateľa na druhého užívateľa.

Postup:

- Nastavte kurzor na užívateľa, ktorý má nastavené práva
- Kliknite na tlačítko PRESUN PRIVILÉGIÍ
- V zozname nalistujte užívateľa, na ktorého chcete preniesť práva a potvrďte.

## <span id="page-8-1"></span>**Zmena hesla**

Zmena vlastného hesla pre prihlasovanie. K zmene program vyžaduje pôvodné heslo, ak nebolo, zadáva sa do údaja "Terajšie heslo" prázdny údaj.

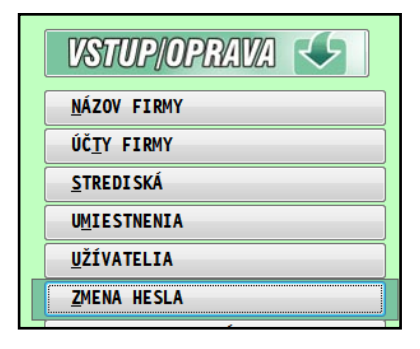

Máme možnosť zmeniť len heslo, lebo kód musí zostať jedinečný a preto ho musí prideliť "správca" systému. Kód sa zapisuje aj do databáz ako údaj, kto posledný zápis vykonal.

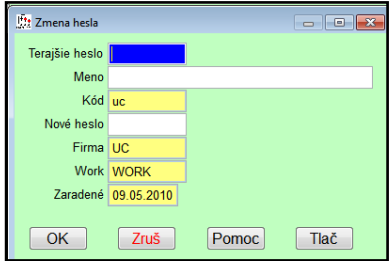

## <span id="page-9-0"></span>**Rôzne nastavenia**

V tejto časti sú funkcie (Parametre systému , Vedľajšie obrazy) ktoré nie sú určené pre užívateľa.

## <span id="page-9-1"></span>**Doplnenie adresárov**

Funkcia ktorá doplní prípadné chýbajúce hlavné aj pomocné adresáre/priečinky, ak došlo napr. k ich zmazaniu užívateľom.

## <span id="page-9-2"></span>**Firemné nastavenia**

#### <span id="page-9-3"></span>**Acrobat (nastavenie pre otváranie PDF súborov)**

Program Acrobat Reader sa využíva na otváranie a čítanie PDF súborov alebo vyplnených PDF formulárov.

Nastavenie pre Acrobat je určené hlavne pre:

- účtovníkov na rýchlejšie a jednoduchšie otvorenie a vytlačenie výkazov (napr. DPH) v originálnej forme, ktorú akceptuje daňový úrad.
- mzdárov na rýchlejšie a jednoduchšie otvorenie originálnych výstupov pre DÚ (napr. kvartálne hlásenia ...)
- užívateľa, ktorý bude otvárať a čítať priradené dokumenty v PDF formáte jednotlivým dokladom (skenované faktúry alebo dokumenty na adresu ....)

#### <span id="page-9-4"></span>**Prvé automatické nastavenie pri vstupe do PROLGE**

Pri prvom otvorení modulu WIN PROLGE program automaticky hľadá **doporučenú verziu Acrobat Reader** vo Vašom počítači. Ak ho nenájde, hlásením len upozorní.

Podmienky hľadania: hľadá sa na systémovom disku C v poradí od najvyššej verzie Acrobat-u.

#### <span id="page-10-0"></span>**Nastavenie programu Acrobat.**

Prejdite do modulu PROLGE do časti VSTUP/OPRAVA . Tu zvoľte ponuku **ACROBAT**.

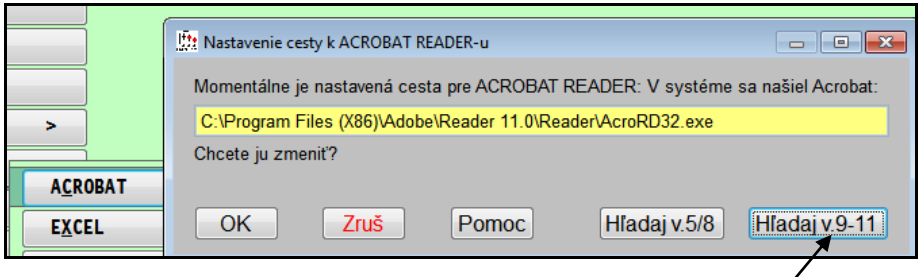

Cez dostupné tlačítka Vám program automaticky nájde (ak existuje) a nastaví príslušný Acrobat Reader.

**Hľadaj v. 9/X** - tlačítko hľadá a nastavuje verziu 9.0 a vyššiu , ktorý je v systéme.

**Hľadaj v.5/8** - tlačítko hľadá postupne verziu 5.0 CE ak nenájde, tak verziu 8.0

#### **Poznámka 1:**

Program vykoná nastavenie automaticky pre firmu v ktorej sa užívateľ práve nachádza. Ak má užívateľ cez PROLFI vytvorených viac firiem a má do nich aj prístup, nastavenie sa vykoná automaticky aj pre tieto ďalšie užívateľove firmy. (napr. účtovník účtuje viacero firiem a pod.)

#### **Ak sa nenájde príslušná verzia – odkiaľ ju získate ?**

Na inštalačných CD PROLUC od 26.05.2009 je umiestnená vždy doporučovaná verzia programu Acrobat Reader. Verziu môžete si ju stiahnuť aj z našej web stránky: <http://www.proluc.sk/stiahnut/pdf.htm>

#### <span id="page-10-1"></span>**Ručné nastavenie Acrobat-u.**

Túto "starú" možnosť by ste už nemali použiť lebo by ste mali využiť nastavenie pre verziu 11.0, 10.0, 9.0

## <span id="page-11-0"></span>**EXCEL – nastavenie pre export do Excelu**

Nastavenie "cesty" pre spustenie programu Excel.

Prejdite do modulu WIN PROLGE, kde zvoľte voľbu EXCEL.

Hľadanie a nastavenie môžete vykonať cez tlačítko **Hľadaj EXCEL**. Ak program nájte Excel, toto nastavenie si uloží.

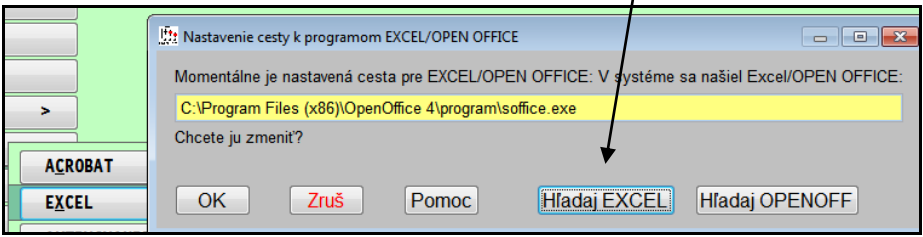

#### **Upozornenie:**

Pri preinštalovaní programu Excel alebo inštalovaní novej verzie balíka Office, si musíte znova nastaviť cestu, aby mohol WIN PROL UC automaticky otvoriť exportované dáta cez Excel.

## <span id="page-11-1"></span>**Export do programu OpenOffice/Libre Office - Scalc**

Ak nemáte inštalovaný klasický Excel, môžete údaje exportovať aj do tabuľkového programu OpenOffice/Libre Office – Scalc.

Nastavenie vykonáte v WIN PROLGE v časti EXCEL.

Cez tlačítko **HĽADAJ OPENOFF**. (od 05/2011 program hľadá na disku OpenOffice verziu 3).

Ak by sa programu nepodarilo automaticky nastaviť cez tlačítko Hľadaj Openoff (môžete mať inú verziu alebo na inom disku inštalovanú) , musíte uvedený program nastaviť "ručne" cez tlačítko OK a postupne vyhľadať na disku program SCALC.EXE a ten potvrdiť.

Postup exportu je rovnakých ako do Excelu.

Len pri exporte údajov do OpenOffice je potrebné **vždy správne** vybrať kódovú stránku

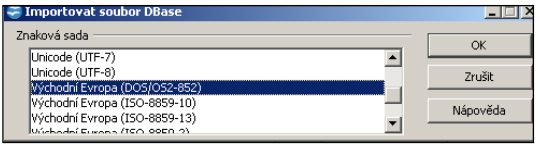

na korektné zobrazenie slovenských znakov.

A to: (**Východní Evropa (DOS/OS2-852**)

#### <span id="page-12-0"></span>**Aktivovanie skenovania (priraďovanie PDF súborov).**

Funkcia "Priraďovanie skenovaných dokumentov v systéme PROLUC" je na spracovanie jednoduchý nástroj, ktorým:

- priradíte ľubovoľný skenovaný dokument uložený do PDF súboru alebo priamo obdržaný súbor PDF príslušnému záznamu v systéme PROLUC
- zoskenujete napr. došlú faktúru skener ju uloží do PDF súboru a tento súbor priradíte k došlej faktúry.
- obdržaný doklad (objednávka, cenová ponuka) cez e-mail si tiež môžete vytlačiť a uložiť do PDF súboru a priradiť k adrese alebo doklade v systéme PROLUC.
	- o Kedykoľvek si užívateľ potom môže otvoriť príslušný dokument v systéme PROLUC a nie je nútený otvárať fyzicky šanón s originálom.
	- o Program eviduje všetky doklady v databáze a umožní vyhľadávať dokument podľa 3 indexovaných údajov.
	- o Je to rýchle riešenie ako okamžite nájsť hľadaný dokument (zmluvu,došlú faktúru,objednávku, odfiltrovať dokumenty na akciu, stredisko..a pod. )
	- o Priradený PDF dokument je uložený pod systém PROLUC, ktorý si ho eviduje už pod svojím názvom. Náš štandardný archivačný modul PROLAR obsahuje funkciu aj na archiváciu priradených PDF dokumentov.

#### **Postup aktivácie:**

Po zakúpení tejto doplnkovej funkcie dostanete aktivačný kľúč. Ktorý po výzve zadáte do tejto aktivačnej funkcie.

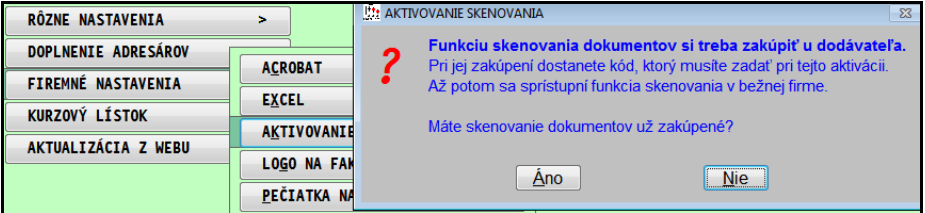

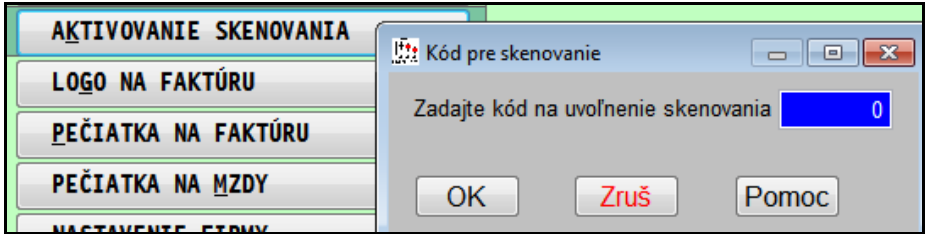

#### <span id="page-13-0"></span>**Logo na faktúru**

Ak máte záujem umiestniť Vaše logo na vytlačenú faktúru, vykonajte nasledovný postup.

- Vytvorte si logo v súbore, podporovaný formát **JPG** (názov môže byť ľubovoľný)
- Prejdite do modulu PROLGE / VSTUP/OPRAVA, kde cez FIREMNÉ NASTAVENIA zvoľte **LOGO NA FAKTÚRU**.

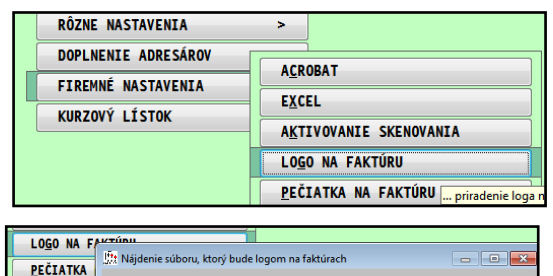

Cesta a názov súboru, ktorý sa použije ako logo

Zruš<sup>I</sup>

C:\USERS\PUBLIC\DOCUMENTS\OBRAZOK FIRMY.JPG

Pomoc

**HĽADAJ** 

 ...kde si súbor vyhľadáte na disku a potvrdíte vloženie cez OK.

Program si Váš súbore "prevezme" a uloží do pomocného adresára odkiaľ si ho bude preberať na tlačové zostavy.

OK

**NASTAVENI** 

**NASTAVENT NASTAVENI** 

#### **Zákaz tlačenia loga na vybraných dokladoch.**

Ak na niektorých typoch dokladoch nechcete tlačiť logo, napríklad na faktúre áno ale na zálohovej faktúre nie, môžete toto zakázať v module PROLFA

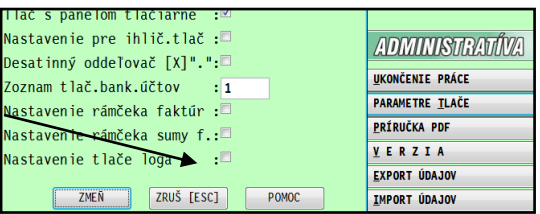

Kde kliknutím do Nastavenie tlače loga, sa dostanete do zoznamu, kde opravíte príznak tlače na N na príslušnej agende.

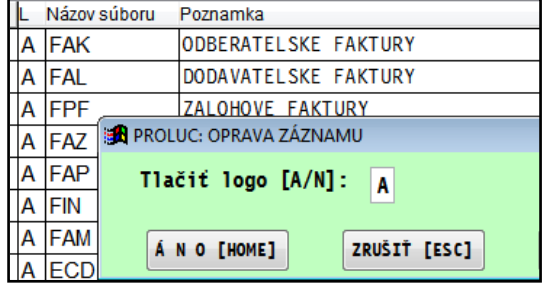

#### <span id="page-14-0"></span>**Pečiatka na faktúru**

Ak si zoskenujete pečiatku s podpisom do súbor formátu JPG, môžete si ju vtiahnuť do programu podobne ako logo firmy, len použijete voľbu **PEČIATKA NA FAKTÚRU**.

Pre tlač faktúr sú určené zostavy, ktoré vkladajú do tlače túto Vašu pečiatku. Vid zostavy sú označené, ktoré tlačia pečiatku.

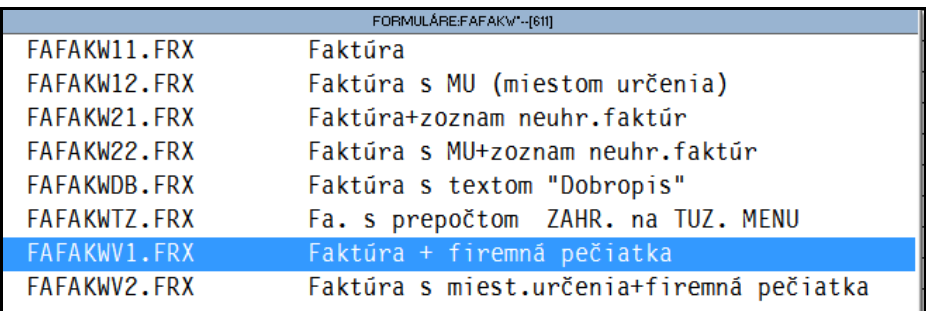

#### <span id="page-14-1"></span>**Pečiatka na mzdy**

podobným spôsobom ako pečiatku na faktúry, môžete "vtiahnuť" súbor formátu JPG, ktorý bude ako pečiatka na vybraných mzdových výstupoch.

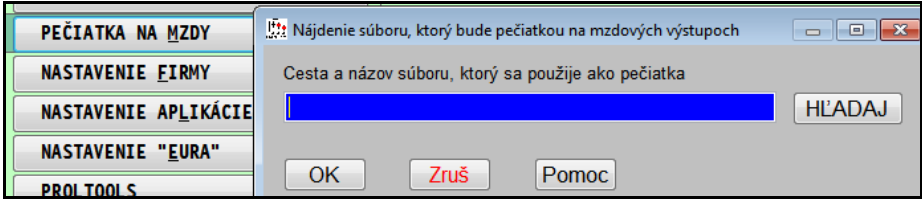

#### <span id="page-15-0"></span>**Nastavenie firmy**

Toto nastavenie sa vykonáva aj pri prvom vstupe do modulu PROLGE príslušnej firmy.

Ak spracovávate cez modul PROLFI viac firiem, nastavte si to v každej firme (pri prvom vstupe do modulu PROLGE Vás program na toto nastavenie vyzve).

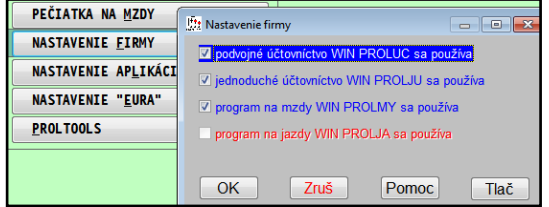

Nastavenie zabezpečuje, že ak napr. vlastníte aj podvojné účtovníctvo i jednoduché účtovníctvo alebo mzdy, nastavíte si, ktorý modul v danej firme používate (ak vlastníte multiverziu). V hlavnej ponuke potom nepoužívaný modul zostane "šedý" a neprístupný (v prípade zákazu vstupu privilégiami sa modul v ponuke vôbec nezobrazí).

Toto nastavenie sa využíva aj pri aktualizácii programu (legislatívne zmeny), kedy program nemusí vykonávať napr. aktualizáciu na mzdy, ak sa v danej firme mzdy nepoužívajú.

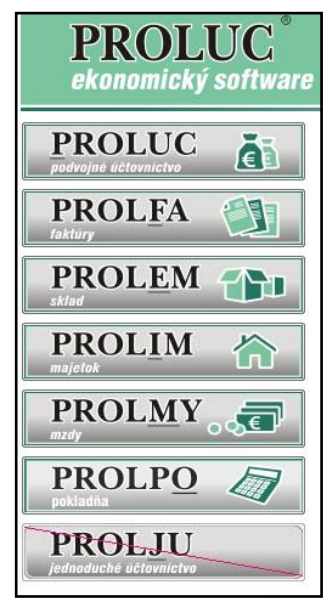

#### <span id="page-15-1"></span>**Nastavenie aplikácie**

Slúži na nastavenie zobrazovania lišty s nástrojmi pre modul PROLGE.

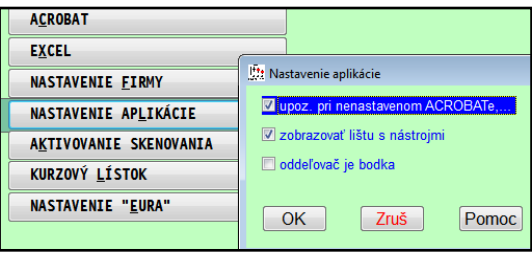

## <span id="page-16-0"></span>**Nastavenie EURA (používané pre prechode na EURO)**

V súvislosti prechodu na EURO, je táto funkcia určená na nastavenie prepočtu údajov kurzom a duálneho zobrazovania hodnôt v SKK aj v EUR.

Ak požadujeme vykonávať prepočty alebo duálne zobrazovanie ( napr. na paragóne z registračnej pokladne) nastavíme parameter:

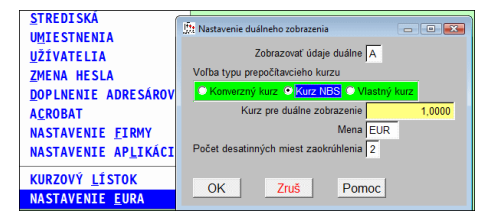

#### **Zobrazovať údaje duálne: A**

Voľba typu prepočítavacieho kurzu

**"Konverzný kurz"** – bude zadaný, až po vyhlásení NBS.

**"Kurz NBS"** – program použije kurz NBS príslušnej zadanej meny

**"Vlastný kurz"** - môžeme zadať vlastnú hodnotu kurzu a následne aj symbol meny.

"Počet desatinných miest zaokrúhlenia": (predvolená hodnota) 2

## <span id="page-16-1"></span>**Kurzový lístok**

Prístup na ručné zadanie príslušnej meny v príslušnom dni do kurzového lístka.

Na hromadný import mien z ECB ale môžete použiť funkciu priamo v module PROLUC v kurzovom lístku.

## <span id="page-17-0"></span>**SPRACOVANIE**

## <span id="page-17-1"></span>**Obnova indexov**

Obnovu indexových súborov používame v programe v prípade, že sa stanú mimoriadne okolnosti, napr. výpadok prúdu počas práce s programom, načítanie záložných dát z diskety, program si to hlásením vyžiada, alebo po telefonickej konzultácii je doporučená dodávateľom.

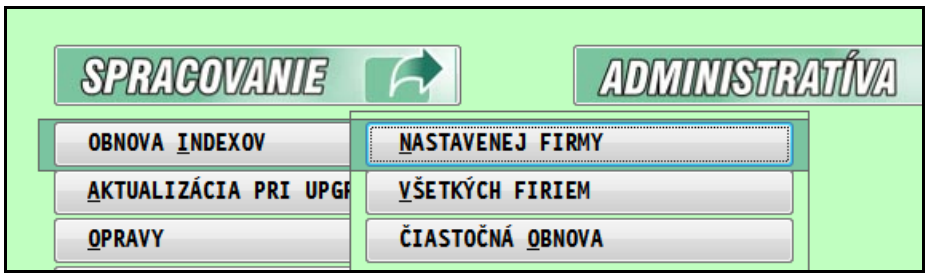

**V prípade sieťovej verzie** je nutné, aby ostatní užívatelia na programe nepracovali.

Po vykonaní tejto funkcie doporučujeme hlavne na sieťovej verzii pootvárať údaje v častiach VSTUP/OPRAVA každého používaného modulu. Pri sieťovej verzii nikto nesmie až do dokončenia "otvárania" pracovať v systéme PROLUC!!!

Užívateľ, ktorý pracuje s objemným skladom a veľkým počtom adries, po tejto operácii musí počítať s opätovným indexovaním súborov, ktoré zaberie určitý čas.

#### <span id="page-17-2"></span>**Nastavenej firmy**

Funkcia sa vykoná len v nastavenej firme.

#### <span id="page-17-3"></span>**Všetkých firiem**

Funkcia sa vykoná pre všetky firmy podľa zoznamu firiem v module WIN PROLFI – voľba existuje len v multiverzii.

#### <span id="page-17-4"></span>**Čiastočná obnova**

Je určená v sieťovej prevádzke, kedy program aktualizuje indexy súborov, ktoré práve nikto z užívateľov nepoužíva. Voľba existuje len v sieťovej verzii PROLUCu.

Napr. mzdár si týmto spôsobom môže na sieti aktualizovať indexy, bez toho aby musel odhlásiť ďalších užívateľov. Týmto ale nie je zabezpečené, že sa obnovia všetky potrebné indexy.

## <span id="page-18-0"></span>**Opravy poškodených súborov.**

Funkciu používame v programe v prípade, že sa stanú mimoriadne okolnosti, napr. výpadok prúdu počas práce s programom, program si to hlásením vyžiada, alebo po telefonickej konzultácii je doporučená dodávateľom.

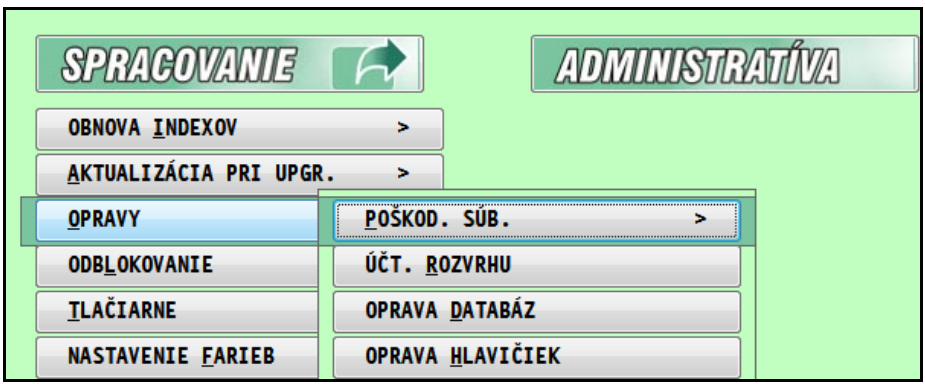

Následne sa vyberá modul, v ktorom sa nejaký problém vyskytol.

## <span id="page-18-1"></span>**Aktualizácia pri upgrade**

Funkcia sa využíva pri prechode z starších verzií na novšiu verziu a tiež pri zmenách vyvolaných legislatívou. Doporučujeme používať podľa návodu dodaného k novej verzii alebo po konzultácii s dodávateľom.

Taktiež treba použiť v prípade, že na to vyzve program pri prechode do vyššieho mesiaca (napr. v mzdách pri prechode do júla treba aktualizovať tabuľky v súvislosti so zmenou maximálneho vymeriavacieho základu pre odvody, pri prechode do októbra sa mení minimálna mzda a pod.). Tieto aktualizácie sú pripravené vopred a treba ich použiť až po uzavretí predošlých mesiacov.

#### <span id="page-19-0"></span>**Aktualizácia nastavenej firmy**

Aktualizácia sa uskutoční len v nastavenej firme. V prípade legislatívnych aktualizácii je to výhodné, ak v rôznych firmách sa nachádzate v rôznych mesiacoch.

#### <span id="page-19-1"></span>**Aktualizácia všetkých firiem**

Aktualizácia sa uskutoční vo všetkých firmách firmách - len v prípade multiverzie.

#### <span id="page-19-2"></span>**Obrazov vlastných**

Používa sa, ak po nainštalovaní nového CD sa v moduloch WIN PROLIM, WIN PROLPO alebo WIN PROLMY neobjavia novo dodané tlačové zostavy.

#### <span id="page-19-3"></span>**Mazanie vl. obrazov**

Slúži k zmazaniu vlastných obrazov v moduloch WIN PROLIM, WIN PROLPO a WIN PROLMY. Po tejto funkcii netreba použiť predošlú.

#### <span id="page-19-4"></span>**Archív aktualizácii**

Slúži k spusteniu starších aktualizácii, ktoré boli zo zoznamu aktualizácii (nastavenej firmy alebo všetkých firiem) preložené do archívu. Štandartne sa teda už nemajú použiť, ale sú tu ešte pre prípad, že by niekto nepoužil niektorú z tu uvedených aktualizácii v čase, keď sa mala spustiť.

#### <span id="page-19-5"></span>**Opravy**

Funkcie pod touto voľbou doporučujeme použiť po konzultácii s dodávateľom! Oprava poškodených súborov, Oprava účtovného rozvrhu, Oprava databáz, Oprava hlavičiek.

#### <span id="page-19-6"></span>**Odblokovanie**

Možnosť odblokovania omylom zablokovaných mesiacov v príslušnom module. Hlavne platí pre moduly WIN PROLPO, WIN PROLIM, WIN PROLMY.

#### <span id="page-19-7"></span>**Tlačiarne**

Táto voľba slúži na prispôsobenie tlačových výstupov na špeciálne tlačiarne a má sa použiť len po konzultácii s dodávateľom a len skúseným užívateľom, ktorý sa vyzná čiastočne aj v operačnom systéme.

## <span id="page-20-0"></span>**Nastavenie farieb**

Možnosť nastaviť inú kombináciu farieb. Výrobcom dodané farby sú prístupné cez tlačidlo PREDVOLENÉ.

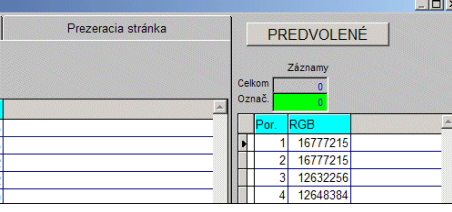

Po zvolení tlačidla PREDVOLENÉ v druhom okne vyberte a ENTEROM potvrďte jednu z farebných kombinácií.

Po zvolení farby nastanú viditeľné zmeny.

Pri odchode z časti nastavovania farieb cez ESC, potom potvrdíte nastavenie zvolenej farby.

## <span id="page-20-1"></span>**Zoznam užívateľov**

Prehľad užívateľov, prístupových kódov a hesiel. Táto ponuka sa môže užívateľovi zakázať cez časť Vstup/oprava – Užívatelia. Blokovaním na modul WIN PROLGE parametre 3 až 7.

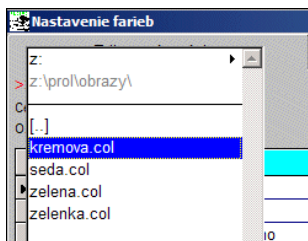

## <span id="page-21-0"></span>**Zmena výkazov firmy (len do roku 2002 ! )**

Voľba je prístupná pre majiteľov **podvojného účtovníctva**. Slúži na zmenu výkazov pre nastavenú firmu len do roku **2002!**

<Veľká súvaha> štruktúra výkazov v plnom rozsahu

<Malá súvaha > štruktúra výkazov v skrátenom rozsahu

Po potvrdení jednej z možností, program ponúkne možnosť ponechať zaradenie účtov do riadkov výkazu ANO alebo NIE. Ak zvolíte NIE, doporučované, program účty zaraďuje do riadkov výkazu podľa tabuľky dodanej od výrobcu programu. Vtedy je potrebné, aby existovali syntetické účty, t.j. účty so štyrmi nulami za desatinnou bodkou. Pre takéto účty program zaradí aj ich analytické účty do riadku výkazu. Po zmene je na výzvu potrebné spustiť funkciu na obnovu indexových súborov.

Po roku 2002 treba príslušnú zmenu vykonať priamo v module pre podvojné účtovníctvo (WIN PROLUC).

## <span id="page-21-1"></span>**Prehľad bánk**

Prehľad zoznamu bánk s kódmi. Zoznam bánk sa dodáva na inštalačnom CD.

#### <span id="page-21-2"></span>**Verzia systému**

Zoznam a prehľad jednotlivých modulov, ktoré vlastní užívateľ s uvedením dátumu .výroby" modulov.

Pri module so "sériovým číslom" je dátum považovaný za dátum poslednej inštalácie programu.

Tento zoznam je výrobcom používaný pri telefonických konzultáciách alebo e-mail pomoci za účelom zistenia nainštalovanej verzie u užívateľa.

#### Názov : **PROSTREDIE – WIN PROLGE**

Vydal: **INFOPRO s.r.o.**, Šancová 42, 811 05 Bratislava http:// www.infopro.sk, e-mail: infopro@infopro.sk

Uzávierka:29. júna 2015

Publikácia neprešla jazykovou úpravou.